## **4.3.5.5. Минимальный заказ на торговую точку**

**В статье описывается справочник «Минимальный заказ на торговую точку» в конфигурации «Агент Плюс:**  (i) **Управление дистрибуцией», в котором устанавливаются значения минимального объема заказа в одной торговой точке и выгружаются в мобильное приложение «Агент Плюс: Мобильная торговля».**

В конфигурации **«Агент Плюс: Управление дистрибуцией» (УД)** можно ограничить оформление заказов, не соответствующих минимальным требованиям, и установить для торговой точки минимальное количество товаров в заказе. Если [А](https://agentplus.tech/pages/viewpage.action?pageId=47645148) [гент](https://agentplus.tech/pages/viewpage.action?pageId=47645148) сформирует в мобильном приложении **«Агент Плюс: Мобильная торговля» (МТ)** документ [«Заказ»](https://agentplus.tech/pages/viewpage.action?pageId=51184311) на меньшее количество товарных позиций, то не сможет его провести.

Для установки минимального количества товаров в заказе для торговой точки предназначен справочник **«Минимальный заказ на торговую точку»**, который используется для расчета результативности мобильного сотрудника в отчете [«Выполнение](https://agentplus.tech/pages/viewpage.action?pageId=8585614)  [плана посещений».](https://agentplus.tech/pages/viewpage.action?pageId=8585614)

Чтобы заполнить справочник, нажмите в левой панели меню раздел **«Планирование и контроль» «Справочники»**.

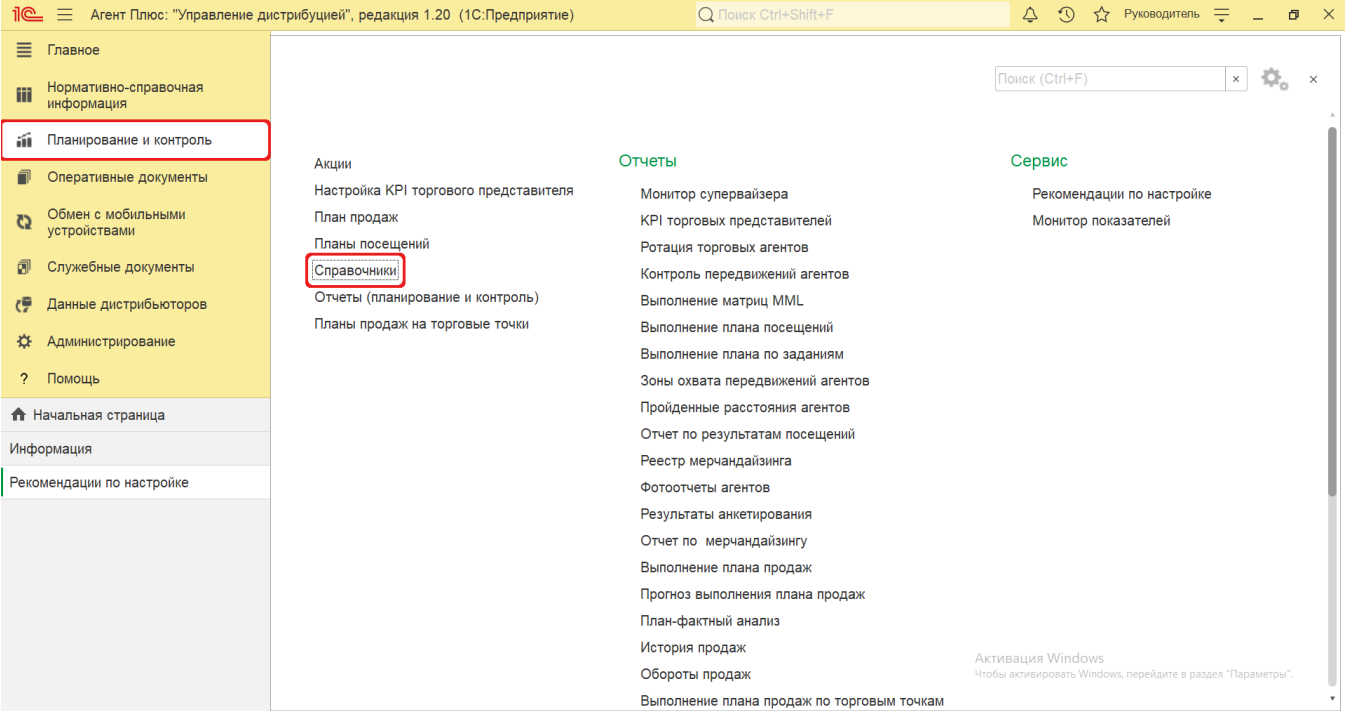

В списке справочников нажмите ссылку **«Минимальный заказ на торговую точку»**.

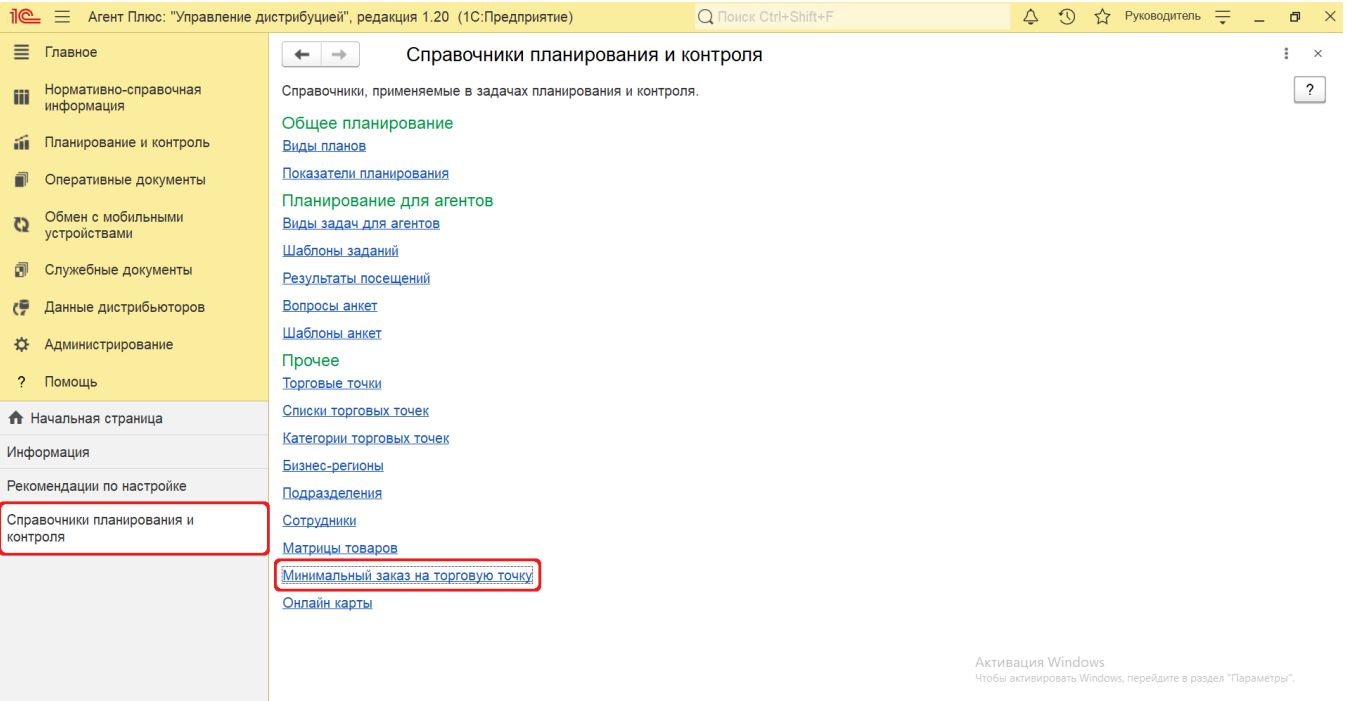

## **Внешний вид**

В верхней части окна справочника **«Минимальный заказ на торговую точку»** находятся [системные кнопки управления](https://agentplus.tech/pages/viewpage.action?pageId=47647551) и поле для поиска. Ниже отображается информация в колонках табличной части:

- **«Код»**  идентификатор, который присваивается автоматически после записи элемента.
- **«Начало периода»** дата начала действия ограничения по минимальному количеству товаров в заказе.
- **«Окончание периода»** дата окончания действия ограничения по минимальному количеству товаров в заказе.
- **«Торговая точка»** точка продаж, для которой устанавливается ограничение по минимальному количеству товаров в заказе.  $\overline{\wedge}$

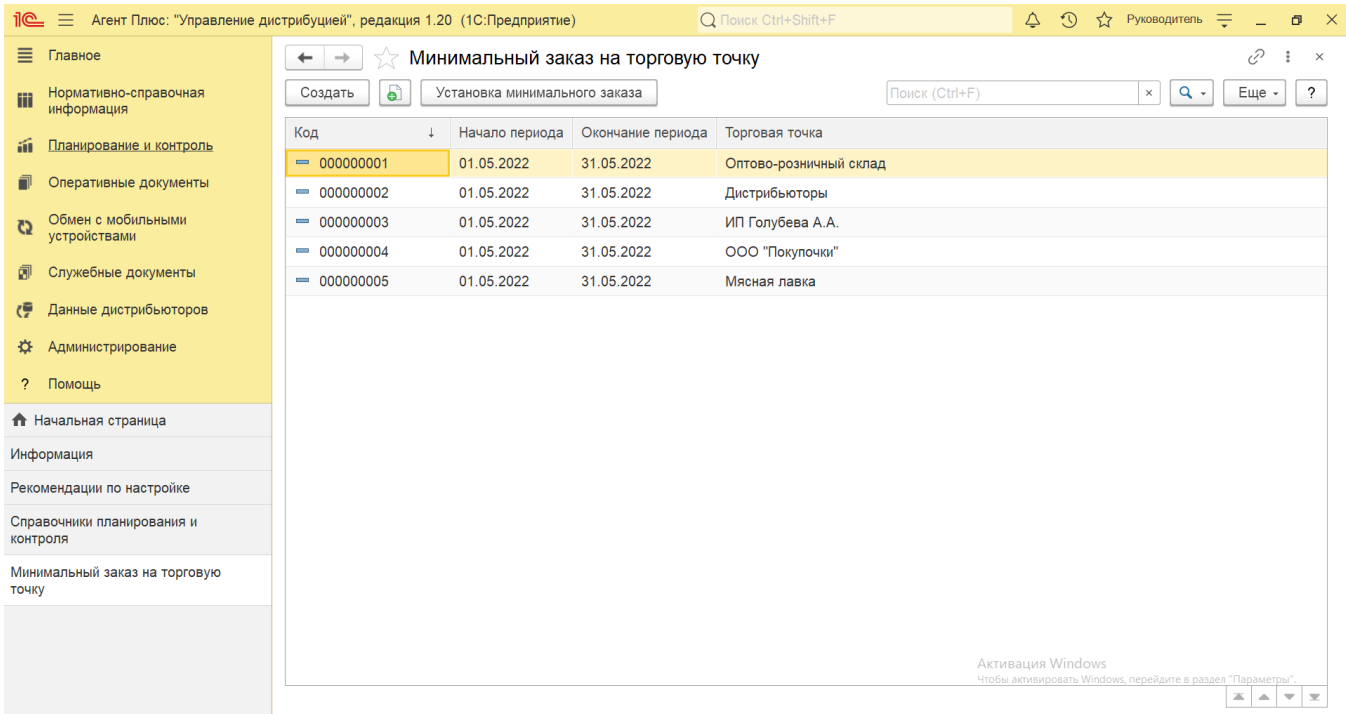

## **Создание и редактирование**

Чтобы открыть элемент справочника «Минимальный заказ на торговую точку» для редактирования, дважды кликните мышью нужное наименование в выбранной строке.

Чтобы создать новое ограничение по минимальному количеству товаров в заказе, нажмите кнопку **«Создать»**. Откроется форма **«Минимальный заказ на торговую точку (создание)»**. Заполните необходимые параметры:

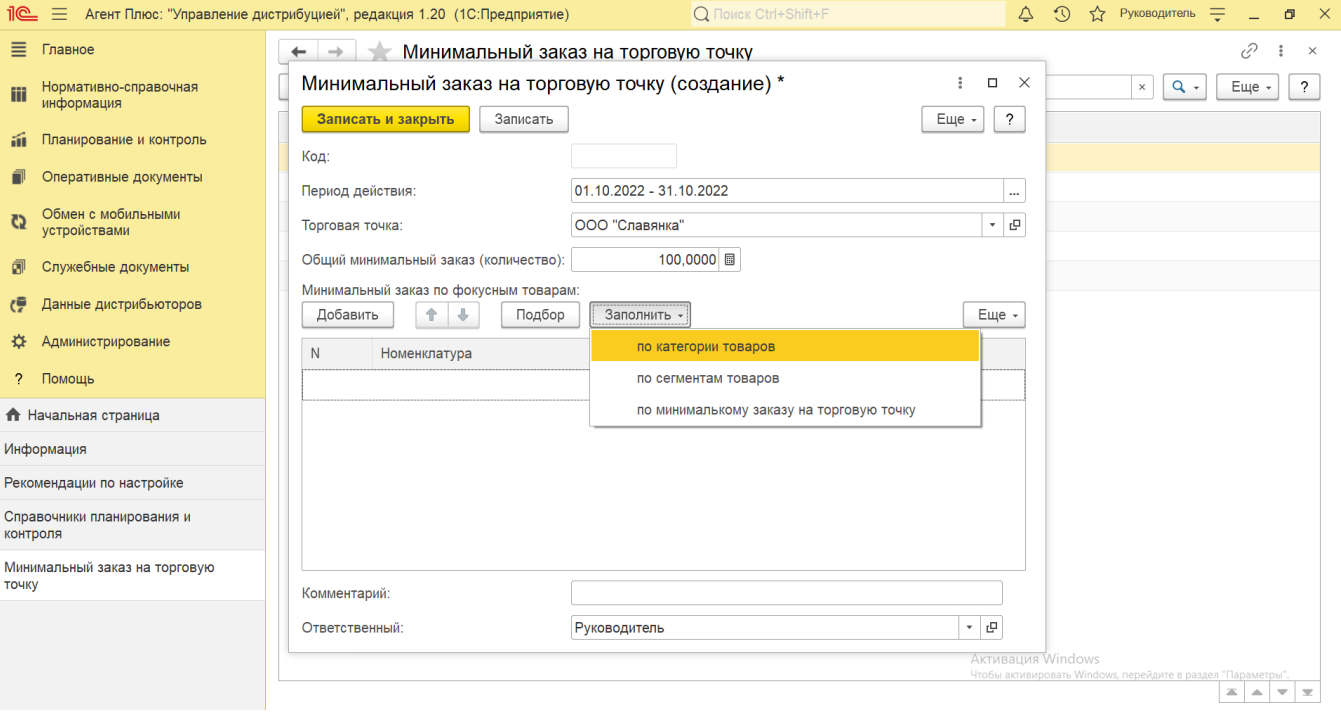

В поле **«Период действия»** нажмите кнопку выбора. Откроется окно **«Выберите период»**. Нажмите кнопку в виде календарика для выбора даты начала. Затем, с помощью аналогичной кнопки, укажите дату окончания. Год

устанавливается по умолчанию текущий. Период может быть произвольным, без ограничений по стандартной периодичности (день, неделя, год и т.д.). Максимальное значение временного периода не ограничено.

- В поле **«Торговая точка»** нажмите кнопку выбора. Откроется окно справочника [«Торговые точки».](https://agentplus.tech/pages/viewpage.action?pageId=47647600) Укажите торговую точку, для которой создается ограничение по минимальному заказу. Доступно выбрать одно значение.
- В поле **«Общий минимальный заказ (количество)»** укажите цифровое значение минимального количества товаров (в базовых единицах измерения), которое должно быть в заказе при одном посещении торговой точки.

Минимальный заказ по фокусным товарам можно сформировать в табличной части, выбрав значения из справочника [«Но](https://agentplus.tech/pages/viewpage.action?pageId=47647567) [менклатура»](https://agentplus.tech/pages/viewpage.action?pageId=47647567).

Чтобы подобрать несколько элементов из справочника [«Номенклатура»,](https://agentplus.tech/pages/viewpage.action?pageId=47647567) нажмите кнопку «**Подбор»**, выделите элементы, с помощью мыши и клавиш Shift или Ctrl, и нажмите кнопку **«Выбрать»**. Окно остается открытым пока выбор продолжается, и чтобы его закрыть, нажмите кнопку в виде крестика в правом верхнем углу.

Чтобы добавить один элемент из справочника [«Номенклатура»,](https://agentplus.tech/pages/viewpage.action?pageId=47647567) нажмите кнопку **«Добавить»**, выделите наименование номенклатуры с помощью мыши и нажмите кнопку **«Выбрать»**. Окно закроется, и выбранное значение появится в табличной части документа.

Нажав кнопку **«Заполнить»**, можно добавить в табличную часть сразу множество номенклатурных позиций, объединенных по общим признакам:

- **«по категории товаров»**  если используется справочник [«Категории товаров»](https://agentplus.tech/pages/viewpage.action?pageId=67731675), то можно выбрать группу товар ного ассортимента.
- **«по сегментам товаров»**  если используется справочник [«Сегменты номенклатуры»,](https://agentplus.tech/pages/viewpage.action?pageId=67731761) то можно выбрать товарн ый ассортимент для определения целевой аудитории.
- **«по минимальному заказу на торговую точку»**  можно выбрать ранее созданное ограничение по минимальному заказу, и все реквизиты будут перенесены в новый.
- В поле **«Комментарий»** при необходимости указывается произвольная информация о заказе клиента (не отображается в МТ).
- В поле **«Ответственный»** отображается пользователь, во время сеанса которого создается элемент. Для выбора другого сотрудника нажмите кнопку выбора и укажите значение из справочника [«Пользователи»](https://agentplus.tech/pages/viewpage.action?pageId=47647832).

Если в табличной части не указаны какие-либо товары, то значение, указанное в поле **«Общий минимальный заказ**  灬 **(количество)»**, будет применено на все позиции номенклатуры, которые отображаются в МТ [Агента](https://agentplus.tech/pages/viewpage.action?pageId=47645148).

В случае необходимости просмотра, редактирования либо проверки, нажмите кнопку **«Записать»**. Тогда окно остается открытым, данные станут доступны для просмотра другим пользователям, и ответственный за справочник может продолжать вносить изменения в карточке.

Для сохранения параметров нажмите кнопку **«Записать и закрыть»**. Запись сразу отображается в справочнике «Минимальный заказ на торговую точку» и может быть выгружена в МТ мобильного сотрудника.

Все поля после сохранения доступны для редактирования.

Новое ограничение по минимальному количеству товаров в заказе можно создать, скопировав ранее созданный в УД. ☑ Для этого выберите в строке справочника **«Минимальный заказ на торговую точку»** нужный элемент и нажмите ۵ı кнопку **«Создать копированием текущего»**. Все реквизиты из выбранного минимального заказа будут скопированы в новый.

Для установки минимального заказа сразу для множества торговых точек (например, на все торговые точки одного [канала](https://agentplus.tech/pages/viewpage.action?pageId=56135185)  [дистрибуции](https://agentplus.tech/pages/viewpage.action?pageId=56135185)) используйте обработку [«Установка минимального заказа».](https://agentplus.tech/pages/viewpage.action?pageId=28475500) Для этого в справочнике «Минимальный заказ на торговую точку» нажмите на верхней панели кнопку **«Установка минимального заказа»**. Откроется окно обработки.

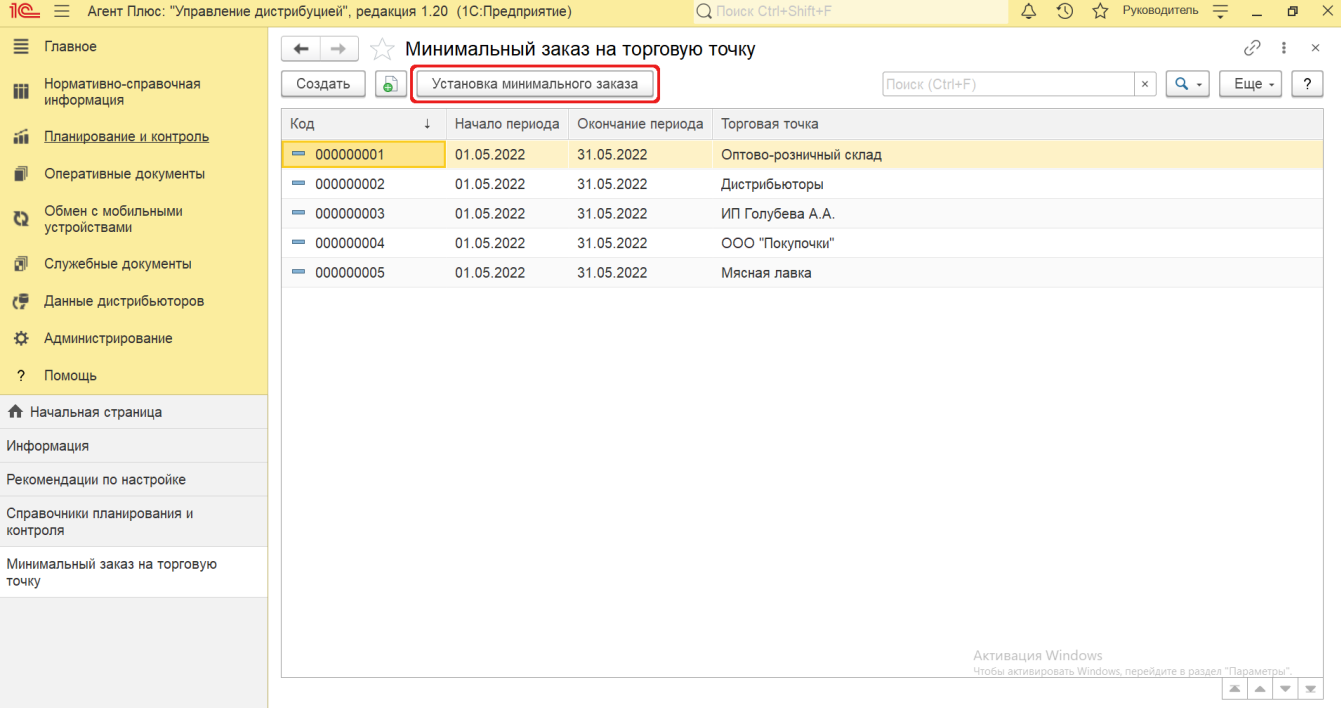

 Для установки обязательного минимального заказа на торговую точку **по сумме** следует в разделе **«Планирование и контроль» «Планы продаж на торговые точки»** на вкладке **«Прочее»** включить флажок параметра **«Использовать сумму как минимальный заказ на торговую точку»**. Тогда в МТ Агента суммы продаж на день будут отображаться в соответствии с указанными суммами в документе [«Планы продаж на торговые точки»](https://agentplus.tech/pages/viewpage.action?pageId=56132287). И если Агент сформирует в приложении [«А](https://agentplus.tech/pages/viewpage.action?pageId=51184311) [гент Плюс: Мобильная торговля»](https://agentplus.tech/pages/viewpage.action?pageId=51184311) заказ на меньшую сумму, то документ не будет проведен.

## **Связанные страницы**

[Планирование и контроль](https://agentplus.tech/pages/viewpage.action?pageId=51183909)

Λ